# Второй курс, осенний семестр 2016/17 Конспект семинара по Android на тему User Interface

Собрано 10 октября 2016 г. в 14:16

## Содержание

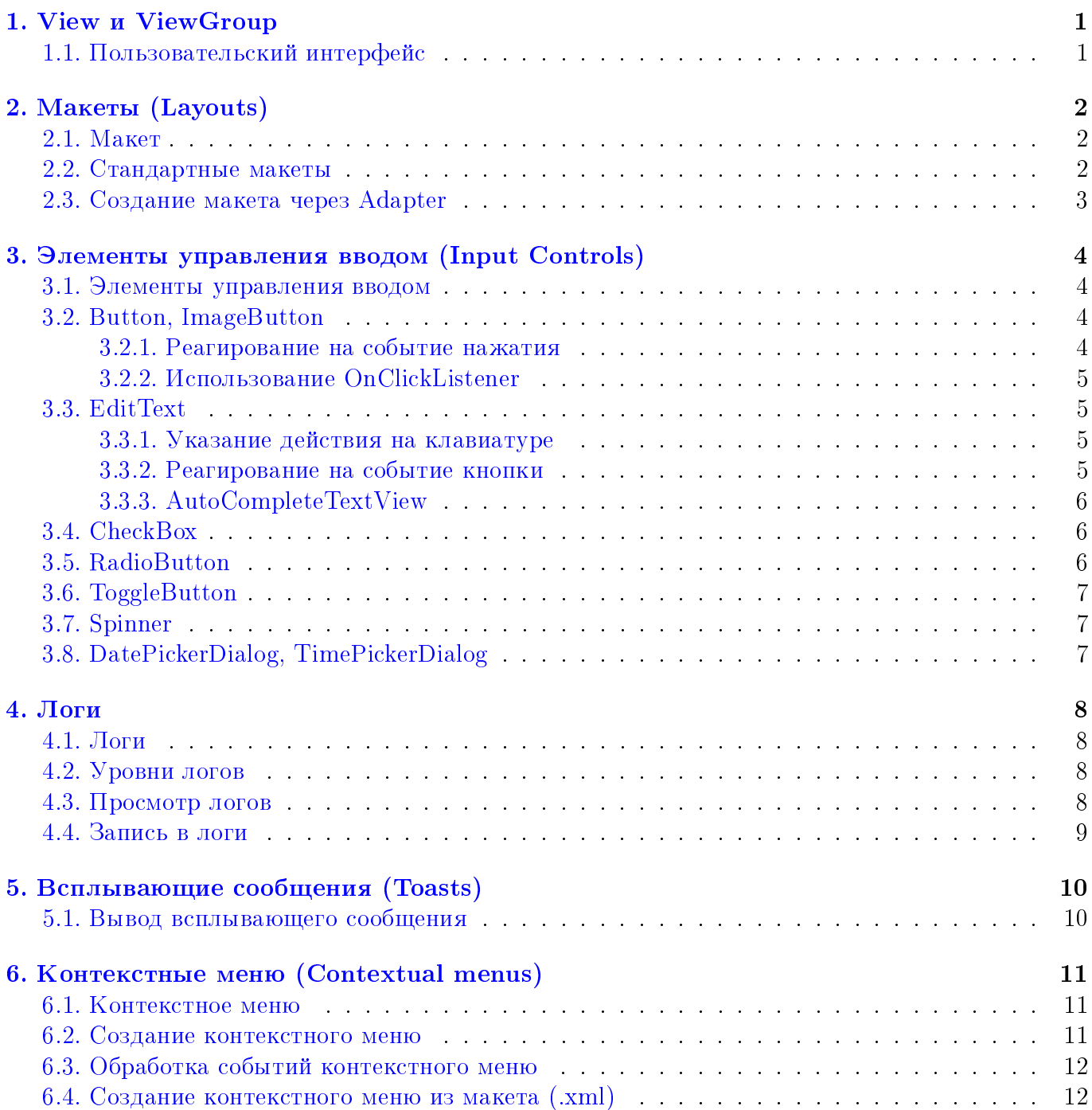

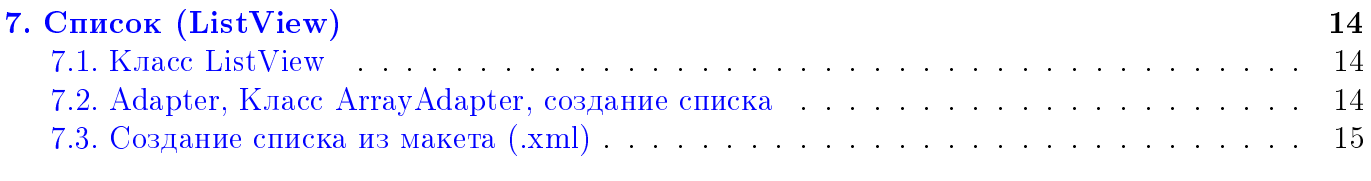

# Пункт #1 View и ViewGroup

## <span id="page-2-1"></span><span id="page-2-0"></span>1.1. Пользовательский интерфейс

В приложении под Android все элементы пользовательского интерфейса (англ. User Interface, UI) строятся на основе [View](https://developer.android.com/reference/android/view/View.html) и [ViewGroup](https://developer.android.com/reference/android/view/ViewGroup.html) объектов. [View](https://developer.android.com/reference/android/view/View.html) – это объект, который рисует чтото, с чем пользователь может взаимодействовать, на экране. [ViewGroup](https://developer.android.com/reference/android/view/ViewGroup.html) – это объект, который содержит внутри себя другие [View](https://developer.android.com/reference/android/view/View.html) (и [ViewGroup](https://developer.android.com/reference/android/view/ViewGroup.html) ) объекты, и таким образом определяет, как будет выглядеть интерфейс.

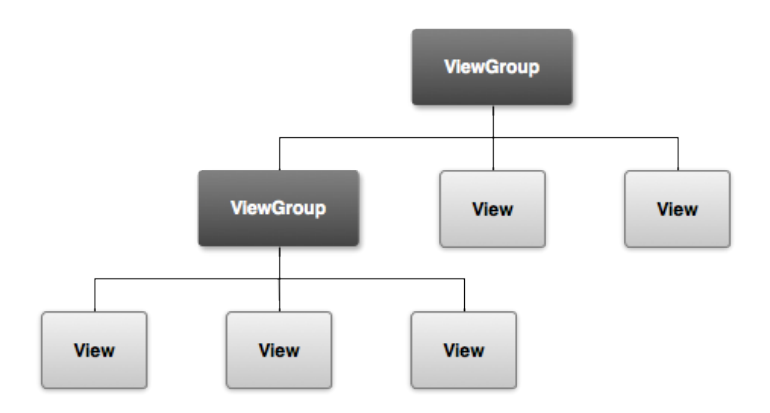

Рис. 1: Пример иерархии, которая определяет UI

# Пункт #2 Макеты (Layouts)

## <span id="page-3-1"></span><span id="page-3-0"></span>2.1. Макет

Макет (англ. Layout) определяет то, как будет выглядеть структура UI. Создать layout можно двумя способами:

- ∙ Описать элементы UI в XML-файле. Андроид предоставляет прямолинейный XML синтаксис, который соответствует классам и подклассам [View](https://developer.android.com/reference/android/view/View.html) .
- Создать элементы layout во время выполнения. Приложение может создавать объекты [View](https://developer.android.com/reference/android/view/View.html) и [ViewGroup](https://developer.android.com/reference/android/view/ViewGroup.html) (и изменять их свойства) программно.

Фреймворк Андроида позволяет гибко использовать только один или сразу оба из этих способов, для создания и управления UI приложения. Преимуществом создания UI в XML является тот факт, что внешний вид приложения отделяется от кода, который управляет логикой.

#### <span id="page-3-2"></span>2.2. Стандартные макеты

Каждый подкласс класса [ViewGroup](https://developer.android.com/reference/android/view/ViewGroup.html) предоставляет уникальный способ для отображения [View](https://developer.android.com/reference/android/view/View.html) , которые он содержит внутри.

Замечание: Хотя и можно помещать один layout в другой, чтобы добиться желаемого внешнего вида, не стоит этим злоупотреблять. Следует стараться сделать иерархию как можно меньше. Layout рисуется быстрее, если у него мало вложенных layout (широкая иерархия лучше, чем глубокая).

Вот некоторые наиболее часто используемые виды layout, которые предоставляются платформой Android:

- ∙ Linear Layout. Layout, который распологает свои дочернии [View](https://developer.android.com/reference/android/view/View.html) в один горизонтальный или вертикальный ряд. Он создает scrollbar (прокрутку), если размер содержимого превосходит размеры экрана.
- ∙ Relative Layout. Позволяет определить положение дочерних объектов относительно друг друга (например, расположить объект A слева от объекта B) или родителей (например, выровнить по верхней части родителя).
- ∙ Web View. Отображает web-страницы.

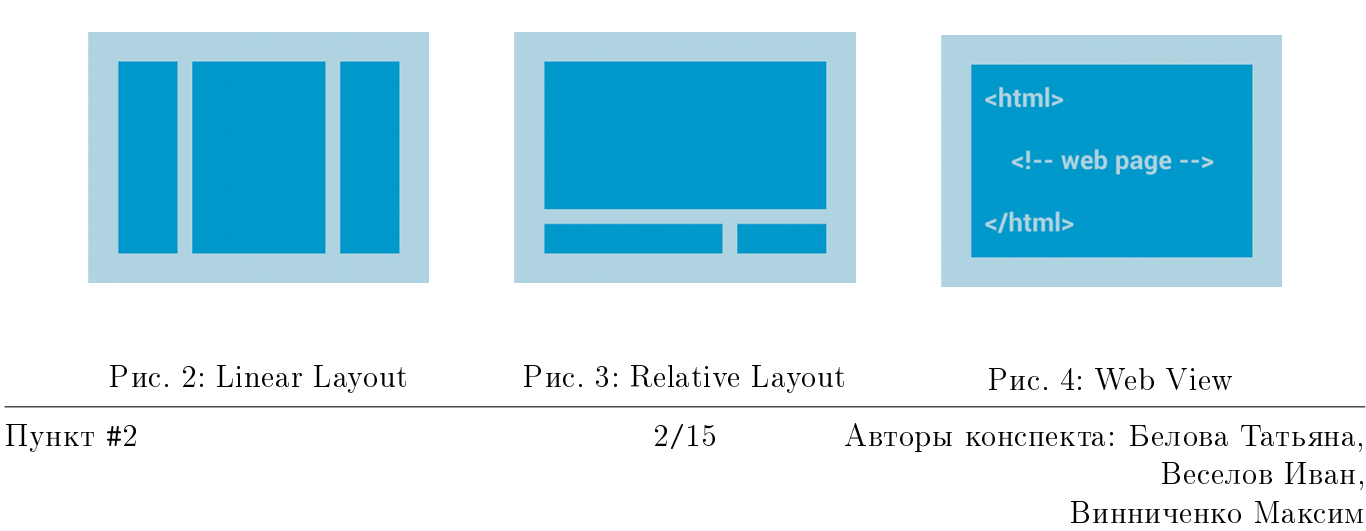

Веселов Иван,

Винниченко Максим

## <span id="page-4-0"></span>2.3. Создание макета через Adapter

Когда содержимое layout динамически изменяется или заранее не известно, можно использовать layout, который является подклассом [AdapterView](https://developer.android.com/reference/android/widget/AdapterView.html) , чтобы заполнять layout различными [View](https://developer.android.com/reference/android/view/View.html) во время выполнения. Подклассы класса [AdapterView](https://developer.android.com/reference/android/widget/AdapterView.html) используют [Adapter](https://developer.android.com/reference/android/widget/Adapter.html) , чтобы привязать данные к layout. [Adapter](https://developer.android.com/reference/android/widget/Adapter.html) выступает в роли посредника между источником данных и [AdapterView](https://developer.android.com/reference/android/widget/AdapterView.html) – [Adapter](https://developer.android.com/reference/android/widget/Adapter.html) получает данные (из таких источников как массив или база данных) и конвертирует каждую запись во [View](https://developer.android.com/reference/android/view/View.html) , который может быть добавлен в layout [AdapterView](https://developer.android.com/reference/android/widget/AdapterView.html) . Некоторые типичные layout, которые создаются с помощью [Adapter](https://developer.android.com/reference/android/widget/Adapter.html) :

- ∙ List View. Отображает прокручиваемую колонку.
- ∙ Grid View. Отображает прокручиваемую таблицу.

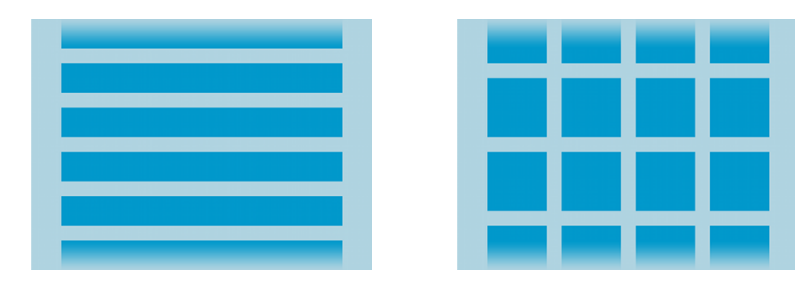

Рис. 5: List View Рис. 6: Grid View

## Пункт #3

## <span id="page-5-0"></span>Элементы управления вводом (Input Controls)

#### <span id="page-5-1"></span>3.1. Элементы управления вводом

Элементы управления вводом это интерактивные компоненты в UI приложения. Андроид предоставляет множество разнообразных контроллеров, которые можно использовать в UI: кнопки, текстовые поля, флажки, кнопки масштабирования, кнопки переключения, и много других.

## <span id="page-5-2"></span>3.2. Button, ImageButton

Кнопка, состоящая из текста или иконки (или и того и другого), которые сообщают какое действие произойдет, когда пользователь коснется кнопки.

XML элемент, который создает кнопку с текстом, используя класс [Button](https://developer.android.com/reference/android/widget/Button.html) :

```
1 < Button
2 android:layout_width =" wrap_content "
3 android: layout_height = "wrap_content"
4 android:text="@string/button_text"
5 ... />
```
### <span id="page-5-3"></span>3.2.1. Реагирование на событие нажатия

Когда пользователь нажимает кнопку, объект [Button](https://developer.android.com/reference/android/widget/Button.html) получает событие нажатия.

Чтобы задать обработчик события нажатия для кнопки, нужно добавить в XML layout к элементу  $\leq Button$ > атрибут android:onClick. Значением этого атрибута должно быть имя метода, который будет вызываться в ответ на событие нажатия. [Activity](https://developer.android.com/reference/android/app/Activity.html) , к которой привязан layout, должна затем реализовать соответствующий метод.

В качестве примера, layout кнопки, использующий android:onClick:

```
1 <? xml version =" 1.0 " encoding ="utf -8"? >
2 < Button xmlns:android =" http: // schemas . android .com/ apk / res / android "
     android: id="@+id/button_send"
4 android:layout_width =" wrap_content "
5 android: layout_height = "wrap_content"
6 android:text="@string/button_send"
      android: onClick = " sendMessage " />
```
Внутри [Activity](https://developer.android.com/reference/android/app/Activity.html) , к которой привязан этот layout, следующий метод обрабатывает событие нажатия:

```
1 /** Called when the user touches the button */
2 public void sendMessage (View view) {
3 // Do something in response to button click
4 }
```
Метод, объявленный в атрибуте  $\it android: onClick$ , должен иметь точно такую сигнатуру, как показано выше. А именно, метод должен:

- ∙ Быть public.
- ∙ Возвращать void
- ∙ Иметь единственный параметр типа [View](https://developer.android.com/reference/android/view/View.html) (это будет [View](https://developer.android.com/reference/android/view/View.html) , который был нажат).

## <span id="page-6-0"></span>3.2.2. Использование OnClickListener

Также можно объявить обработчик события нажатия программно, а не через XML layout. Это может быть необходимо, если кнопка создается во время исполнения.

Чтобы объявить обработчик программно, нужно  $06E$ создать View.OnClickListener ekT класса  $\boldsymbol{\mathrm{M}}$ привязать  $er$ o кнопке,  $\overline{K}$ вызвав  $setOnClickListener(View. OnClickListener)$ . Например:

```
_1 Button button = (Button) find View ById (R. id. button send);
 button.setOnClickListener(new View.OnClickListener() {
\overline{2}public void on Click (View v) {
           // Do something in response to button click
\overline{5}\left\{ \right\}6 \});
```
Если предыдущий листинг не понятен, то нужно прочитать про анонимные вложенные класcы.

## <span id="page-6-1"></span>3.3. EditText

Текстовое поле позволяет пользователю вводить текст. Поле может быть однострочным, а может быть многострочным.

С помощью атрибута *android:inputType* можно указать тип клавиатуры, которая должна использоваться для объекта EditText. Например, если нужно, чтобы пользователь ввел адрес электронной почты, нужно использовать тип  $textEmailAddress$ :

```
<EditText
\overline{1}android: id = "Q + id/email\_address"\overline{2}android: layout_width ="fill_parent"
\mathbf{R}android: layout_height="wrap_content"
       android: hint="@string/email_hint"\overline{5}android: inputType="textEmailAddress" />
6
```
#### <span id="page-6-2"></span>3.3.1. Указание действия на клавиатуре

В дополнении к изменению типа клавиатуры, Андроид позволяет указать действие, которое нужно сделать, когда пользователь завершил ввод. Выбор действия влияет на кнопку, которая появится на месте кнопки перевода строки и на действие, которое нужно выполнить (например, «Найти» или «Отправить»).

Действие можно указать, задав атрибут  $\it android:imeOptions.$  Например, вот как можно указать действие "Отправить":

```
<EditText
        android: id = "Q + id / search"\mathcal{D}android: layout_width ="fill_parent"
        {\tt android:} {\tt layout\_height} = "wrap\_content"\overline{4}android: hint="@string/search_hint"
\overline{5}android: inputType = "text"\overline{6}android: ime0ptions="actionSend" />
\overline{7}
```
#### <span id="page-6-3"></span>3.3.2. Реагирование на событие кнопки

Если через атрибут *android:imeOptions* указано действие (такое как "actionSend"), то можно слушать различные события, используя TextView.OnEditorActionListener . Ин-TextView.OnEditorActionListener предоставляет метод onEditorAction, который терфейс

распознает тип действия с помощью ID дейстивя, например IME ACTION SEND или IME ACTION SEARCH.

Например, вот как можно слушать событие, которое генерируется, когда пользователь нажимает на клавиатуре кнопку «Отправить»:

```
EditText editText = (EditText) findViewById(R.id .search);editText.setOnEditorActionListener(new OnEditorActionListener() {
\overline{2}@Override
\overline{3}public boolean onEditorAction(TextView v, int actionId, KeyEvent event) {
              boolean handled = false;
\overline{5}if (\text{actionId} == \text{EditorInfo} \cdot \text{IME} \cdot \text{ACTION} \cdot \text{SEND}) {
\overline{6}sendMessage();
 \overline{7}handed = true;\mathcal{F}\alphareturn handled;
1011\left\{ \right\}12 \ \}) ;
```
## <span id="page-7-0"></span>3.3.3. AutoCompleteTextView

<span id="page-7-1"></span>Для поля ввода можно добавить автодополнение.

## 3.4. Check Box

Checkbox позволяет пользователю выбрать одну или несколько опция из набора. Обычно, каждый checkbox следует распологать на отдельной строке.

| <b>Sync Browser</b>  |  |
|----------------------|--|
| 5/31/2012 4:58 PM    |  |
| <b>Sync Calendar</b> |  |
| 6/1/2012 11:15 AM    |  |
| <b>Sync Contacts</b> |  |
| 6/1/2012 3:50 PM     |  |

Рис. 7: Checkbox

## <span id="page-7-2"></span>3.5. RadioButton

RadioButton позволяет пользователю выбрать одну опцию из набора. Этот элемент стоит использовать для взаимоисключающего набора опций, которые должны отображаться друг за другом.

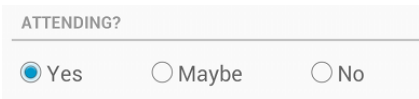

Рис. 8: RadioButton

## <span id="page-8-0"></span>3.6. ToggleButton

[ToggleButton](https://developer.android.com/guide/topics/ui/controls/togglebutton.html) позволяет пользователю менять опцию между двумя состояниями.

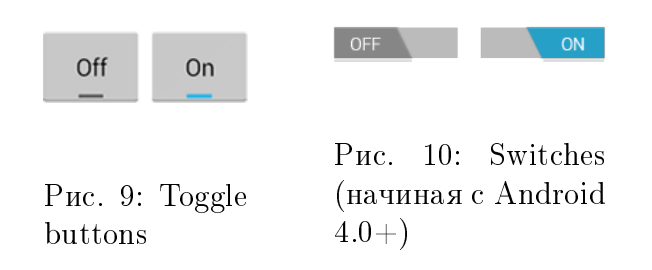

## <span id="page-8-1"></span>3.7. Spinner

[Spinner](https://developer.android.com/reference/android/widget/Spinner.html) предоставляет быстрый способ выбрать одно значение из набора. По умолчанию, [Spinner](https://developer.android.com/reference/android/widget/Spinner.html) показывает выбранное значение. Касание отображает выпадающее меню со всеми другими доступными значениями, из которых пользователь может выбрать новое.

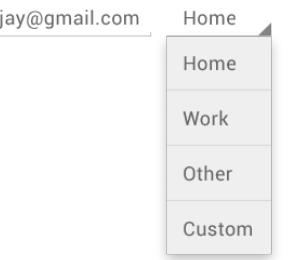

Рис. 11: Spinner

## <span id="page-8-2"></span>3.8. DatePickerDialog, TimePickerDialog

Андроид предоставляет [элементы управления,](https://developer.android.com/guide/topics/ui/controls/pickers.html) которые позволяют пользователю выбрать время или дату.

| Set time       |    |           | Set date |    |      |
|----------------|----|-----------|----------|----|------|
|                |    |           | ∸        | ۰  |      |
|                | 29 |           | Sep      | 06 | 2010 |
| 8<br>ċ.        | 30 | AM        | Oct      | 07 | 2011 |
| $\overline{q}$ | 31 | <b>PM</b> | Nov      | 08 | 2012 |
|                |    |           |          |    |      |
| Cancel         |    | Set       | Cancel   |    | Set  |

Рис. 12: Pickers

## Пункт #4 Логи

## <span id="page-9-1"></span><span id="page-9-0"></span>4.1. Логи

При тестировании приложения может быть полезно посмотреть логи работы. Они отображаются в окне logcat. Чтобы его найти, нужно тыкнуть кнопку Monitor, которая находится внизу слева.

## <span id="page-9-2"></span>4.2. Уровни логов

У логов бывают разные уровни: Verbose, Debug, Info, Warn, Error, Assert. Как видно из названий, чем дальше, тем более специфичные вещи туда попадают. В окне logcat можно выбрать, какие именно уровни нам интересны. Тогда будут показаны сообщения, уровни которых не ниже того, что мы указали.

## <span id="page-9-3"></span>4.3. Просмотр логов

Вот мы запустили программу и хотим посмотреть логи. Для этого смотрим в окошко logcat и видим там следующую картину.

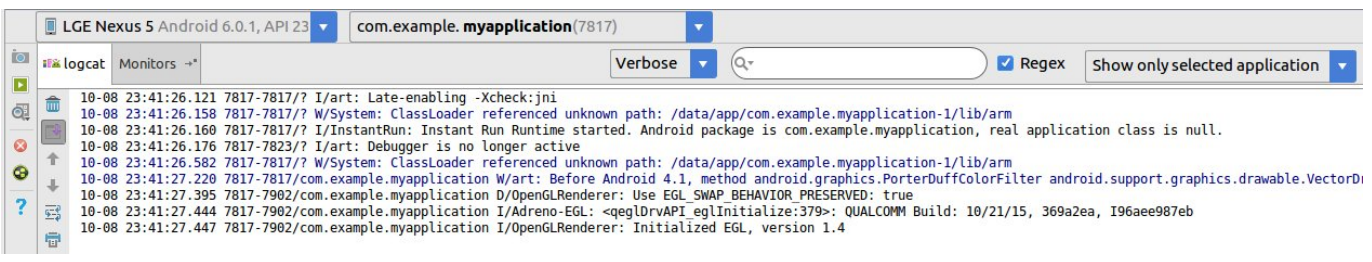

Рис. 13: тут показаны вообще все логи, которые есть

Можем поменять уровень просматриваемых логов.

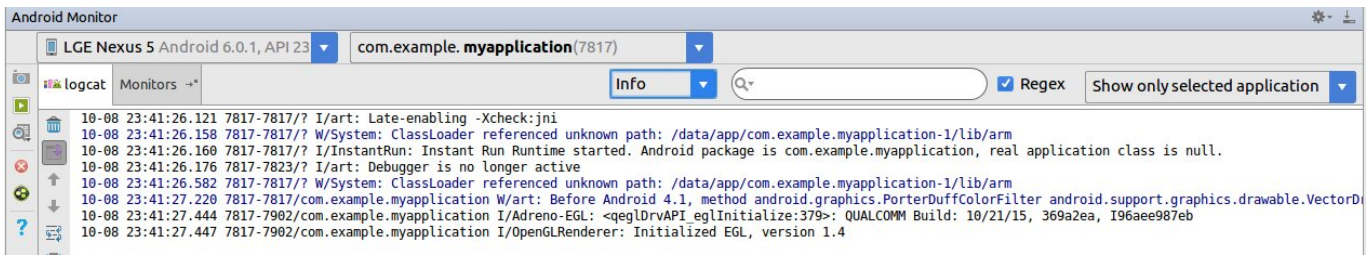

Рис. 14: а тут только логи уровня Info и выше

Также рядом расположена строка поиска по логам.

Посмотрим теперь на строки, которые нам выводятся. Каждая запись начинается с  $L/t$ . где L обозначает уровень лога, а  $t$  – тег. Тег – это что-то типа метки, чтобы легче было найти нужное сообщение.

### <span id="page-10-0"></span>4.4. Запись в логи

Мы можем сами создавать логи. Делается это с помощью класса Log и его методов Log.v()  $Log.d() Log.i() Log.w()$  и  $Log.e()$ . Названия методов соответствуют уровню логов, которые они запишут. Есть еще метод  $Log.wtf()$ , который расшифровывают как "What a Terrible Failure!" который записывает логи с уровнем Assert.

У каждого такого метода два параметра – тег и текст сообщения. Напишем по логу каждого уровня и посмотрим, что будет.

```
@Override
2 protected void onCreate (Bundle savedInstanceState) {
        super . on Create ( saved Instance State) ;
       \operatorname{setContentView}(R. \operatorname{ layout. activity\_main});
 5
       Log. v("mySuperTag", "Hello, Verbose");Log. d("mySuperAnotherTag", "Hello, Debug");Log. i ("oneMoreTag", "Hello, Info");
 9 Log.w("myTag", "Hello, Warn");
\begin{array}{lll} \text{10} & \text{Log. e ("myTag", "Hello, Error");} \end{array}11 Log. wtf ("myTag", "What a Terrible Failure!");
12<sub>12</sub>
```
Жмем Alt+Enter, и все компилируется. Посмотрим, как работает.

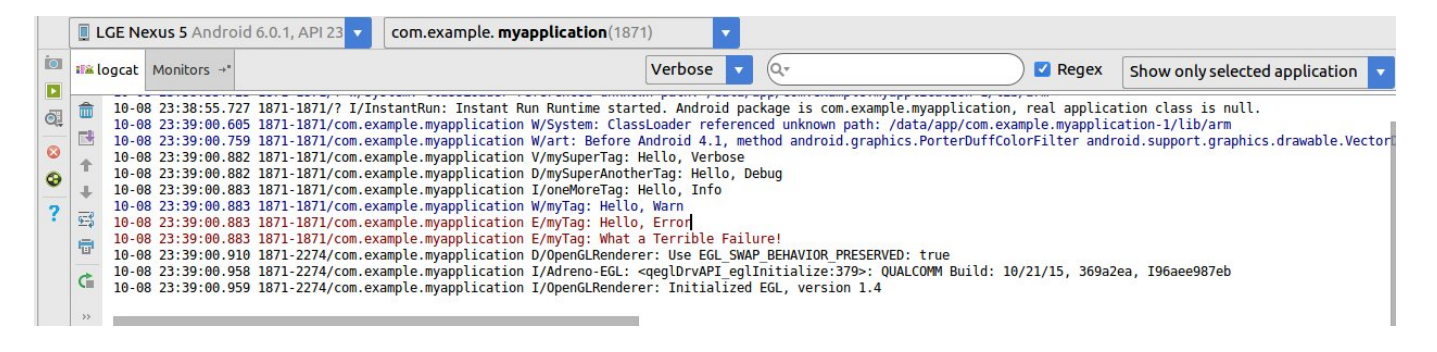

#### Рис. 15:

Собственно, все работает так, как мы и хотели, разве что Log.wtf() думает, что он не Assert, а Error. Ну бывает.

# Пункт #5 Всплывающие сообщения (Toasts)

### <span id="page-11-1"></span><span id="page-11-0"></span>5.1. Вывод всплывающего сообщения

Приложение может показывать всплывающие сообщения с помощью класса Toast. У него есть статический метод makeText(), который создает View-элемент Toast. В качестве параметров он принимает:

- context это нам пока не надо, просто напишем здесь this.
- ∙ text это текст, который будет показан на экране.
- duration продолжительность показа (Toast.LENGTH\_LONG длинная, Toast.LENGTH\_SHORT - короткая).

Toast создан, и, чтобы он отобразился на экране, вызывается метод show().

```
@Override
2 protected void onCreate (Bundle savedInstanceState) {
      super.onCreate (savedInstanceState);
      setContentView(R. layout. activity\_main);
5
6 Toast. makeText(this, "\lceil \hat{ } \rceil", Toast. LENGTH_LONG). show ();
7 }
```
#### Запускаем, смотрим и радуемся.

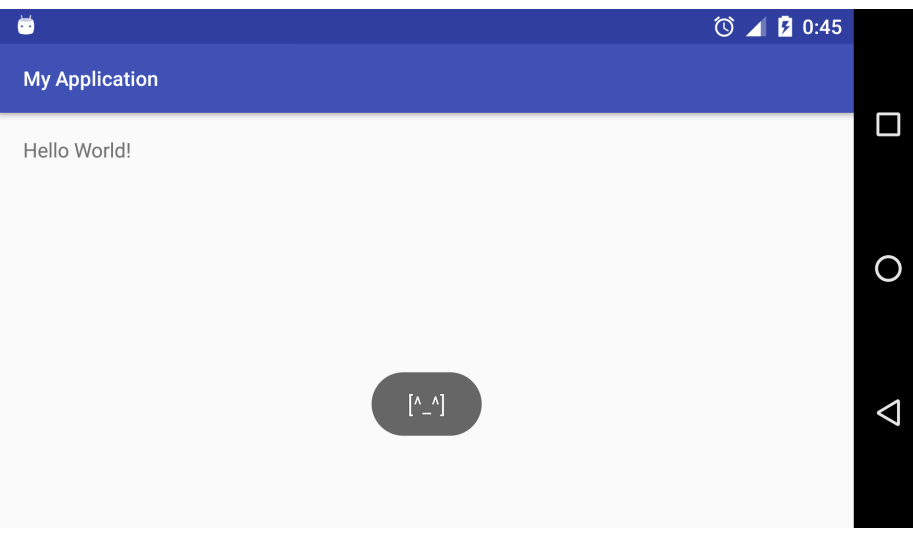

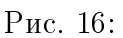

# Пункт #6 Контекстные меню (Contextual menus)

## <span id="page-12-1"></span><span id="page-12-0"></span>6.1. Контекстное меню

Контекстное меню создается при долгом нажатии на экран. □■■中  $\overline{0}$ Red Blue View history  $CA$ 

## <span id="page-12-2"></span>6.2. Создание контекстного меню

Чтобы создать контестное меню, нужно в классе, соответвующем текущей Activity:

∙ Вызвать метод registerForContextMenu(View view\_i);

Хотим чтобы появлялось контекстное меню при долгом нажати на view\_i.

∙ Создать обработчик onCreateContextMenu, который будет вызываться каждый при открытии контекстного меню.

void onCreateContextMenu(android.view.ContextMenu menu, view\_i, ContextMenuInfo menuInfo);

где,

– menu – то, куда добавим пункты.

оно при каждом вызове onCreateContextMenu новое.

– view\_i – элемент экрана, для которого вызвалось контекстное меню.

```
protected void onCreate (Bundle savedInstanceState) {
 2
 3 //Some code
 4
 5 // registerForContextMenu(view);
 6
 registerForContextMenu (findViewById (R. id . numberField));
 8 }
 9
10 public void onCreateContextMenu (android view. ContextMenu menu, View view_i,
         \text{ContextMenuInfo} menuInfo) {
_{11} switch (view i.get Id ()) {
12 case R. id. numberField :
13 // menu. add (groupId, itemId, order, label);
14 menu . add (0, COLOR BLUE ITEM ID, 2, "Blue" );
{\rm \textbf{15}} \qquad \qquad {\rm \textbf{26}} \qquad {\rm \textbf{27}} \qquad {\rm \textbf{28}} \qquad {\rm \textbf{28}} \qquad {\rm \textbf{18}} \qquad {\rm \textbf{28}} \qquad {\rm \textbf{28}} \qquad {\rm \textbf{19}} \qquad {\rm \textbf{29}} \qquad {\rm \textbf{20}} \qquad {\rm \textbf{21}} \qquad {\rm \textbf{28}} \qquad {\rm \textbf{21}} \qquad {\rm \textbf{21}} \qquad {\rm \textbf{31}} \qquad {\rm \textbf{48}} \qquad {\rm \textbf{49}} \qquad {\16 menu. add (1, VIEW_HISTORY_ITEM_ID, 100500, "View history");
17 break;
18 }
19 }
```
## <span id="page-13-0"></span>6.3. Обработка событий контекстного меню

Для обработки события выбора пункта меню добавим метод boolean onContextItemSelected(MenuItem item);

```
1 public boolean onContextItemSelected (MenuItem item) {
2 \times switch (item . getItemId ()) {
3 c a s e ContextMenu .COLOR_RED_ITEM_ID:
             display . setTextColor (Color . RED);5 break;
6 case ContextMenu .COLOR_BLUE_ITEM_ID:
             display.setTextColor(Color.BLUE);
             break;
9 c a s e ContextMenu .VIEW_HISTORY_ITEM_ID:
10 showHistory ();
11 break;
12 default:
13 Log. e ("myTag", "unknown context menu item");
14 }
15 return super.onContextItemSelected (item);
16 }
```
## <span id="page-13-1"></span>6.4. Создание контекстного меню из макета (.xml)

Пусть xml файл лежит в app/res/menu/context\_menu.xml

```
\langle ? \times m1 \rangle version="1.0" encoding="utf-8"?>
 \,1\,<menu xmlns:app="http://schemas.android.com/apk/res-auto"
 \overline{2}xmlns: android="http://schemas.android.com/apk/res/android">
 \overline{3}\leqitem
 \overline{A}android: title="disc1"\overline{5}android: id = "Q + id / contextmenu\_disable"/>
 \ddot{\mathbf{6}}\leq i tem
 \overline{7}android: id="@+id/contextmenu_clearall"
 \overline{8}android: orderInCategory = "1000"\overline{9}android: title="clear all ">
10
1\,1\langle/item>
12
         \leqitem
                    android: id="@+id/contextmenu_backspace"
1\sqrt{3}android:title="backspace">
14
15\,\langle / item>
16 \langle / menu >
```
XML меню часто удобней: описыватся, как и большая чать UI в \*.xml; меньше думаешь об ID.

Создание menu из xml выглядит коротко:

```
1 public void on CreateContextMenu(android.view.ContextMenu menu, View view i,
      ContextMenuInfo menuInfo) {
      switch (v. getId()) {
\overline{2}case R id btnClear:
3
                getMenuInflater().inflate(R.menu.context_menu, menu);
\overline{4}break;
\overline{5}6 \}
```
Обработка выбора пункта аналогична:

```
1 public boolean onContextItemSelected (MenuItem item) {
        switch (item.getItemId()) {
 \overline{2}case R.id.contextmenu backspace:
 \overline{3}\texttt{backspace}();
 \overline{4}break;\overline{5}case R.id.contextmenu clearall:
 6
                   \text{clear}();
 \overline{7}break:
 \mathbf{R}\overline{9}case R.id.contextmenu disable:
                   clear ButtonsEnabled = false;10break;11default:
12\text{Log}. e("myTag", "unknown context menu item");1314ł
        return super.onContextItemSelected(item);
1516\,H
```
# Пункт #7 Список (ListView)

## <span id="page-15-1"></span><span id="page-15-0"></span>7.1. Класс ListView

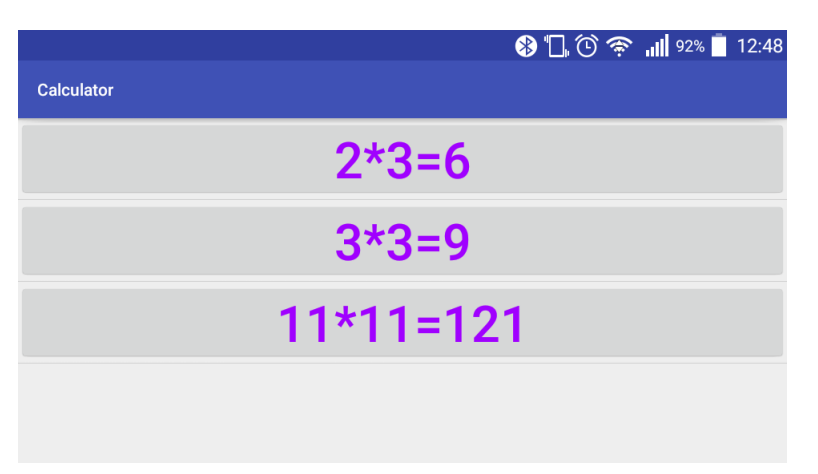

ListView – виджет прокручиваемого списка.

## <span id="page-15-2"></span>7.2. Adapter, Класс ArrayAdapter, создание списка

Добавим в XML нужной Activity ListView.

```
1 <? xml version =" 1.0 " encoding ="utf -8"? >
2 < LinearLayout xmlns:android =" http: // schemas . android . com /apk/ res / android "
3 xmlns:tools =" http: // schemas . android . com / tools "
       android: id="@+id/activity_history"
       5 android:layout_width =" match_parent "
6 android:layout_height =" match_parent ">
7
8 \leq 1 - 2 added -9 < ListView
10 android:layout_width =" match_parent "
11 android:layout_height =" match_parent "
12 android: id = " @ + id / l vHistory " />
13
14 </ LinearLayout >
```
Добавим в onCreate строчки:

```
1 String \begin{bmatrix} \end{bmatrix} history = \{\^{\prime\prime}\ 2*3=6^{\prime\prime}, \^{\prime\prime}\ 3*3=9^{\prime\prime}, \^{\prime\prime}\ 11*11=121^{\prime\prime}\};2
_3 ArrayAdapter<String> adapter = new ArrayAdapter<>(this,
                            R. layout . my_super_list_item , history ) ;
5
  f((ListView) findViewById(R.id.lvHistory)) . setAdapter (adapter);
```
Заполненный ListView появится на экране.

Для заполнения ListView используется адаптер.

В этом пример используется ArrayAdapter<>.

Праметры конструктора ArrayAdapter<>:

- ∙ this контекст
- ∙ R.layout.my\_super\_list\_item собственная разметка для элемента ListView.
- ∙ вместо history может быть массив объектов с методом toString();

## <span id="page-16-0"></span>7.3. Создание списка из макета (.xml)

String [] можно получать из xml.

```
1 < ?xml version="1.0" encoding="utf-8"?>
2 <r es o ur c e s >\ltstring-array name="default history">
4 \langle item >2*3=6\langleitem >
5 <item>3*3=9</item>6 \langle item >11*11=121\langle item >
          <item > 32*32=1024</item>
      \langle string -array>
9 <resources >
```
Код заполнения почти не изменился:

```
1 String [] history = getResources().getStringArray(R.array.default_history); // !!!
2
_3 ArrayAdapter<String> adapter = new ArrayAdapter <>(this,
                  R. layout. my_super_list_item, history);
5
6 ((ListView) findViewById (R. id. lvHistory)). setAdapter (adapter);
```